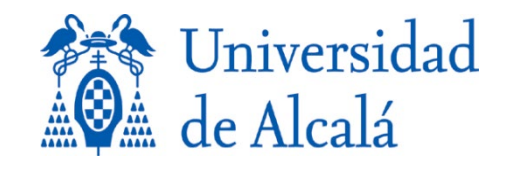

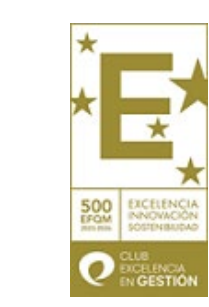

BIBLIOTECA

#### **MANUAL PARA DEPOSITAR** EN EL REPOSITORIO e\_BUAH LAS ACTIVIDADES DE INVESTIGACIÓN DEL PORTAL DEL PERSONAL INVESTIGADOR (UXXI)

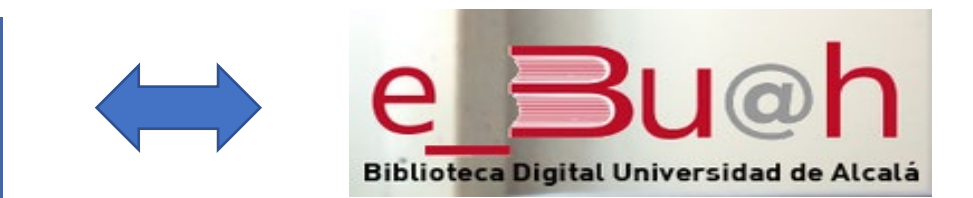

Portal del Personal Investigador

## **Modelo de integración**

- En el nuevo **[Portal del Personal Investigador](https://investigacion.uah.es/Investigacion)** en el menú de la izquierda, seleccionar CURRÍCULUM (CV) > Mi Actividad Investigadora > Publicaciones y documentos se encuentran los tipos de documentos que se pueden depositar en el repositorio e-Buah.
- Para ello hay que introducir la actividad en el Portal del Personal Investigador (UXXI), guardarla y pinchar en B Publicar en acceso abierto para que el investigador pueda poner sus publicaciones en abierto en el repositorio.
- Se deberá aceptar la licencia de depósito, elegir una de las licencias de uso Creative Commons y completar la información del apartado "Publicar en e\_Buah".
- Los trabajos que tengan "Publicar en acceso abierto" serán revisados, a efectos de la normalización de la información y posteriormente validados por los bibliotecarios.
- Para cualquier modificación, el investigador deberá avisar a la Biblioteca con el fin de asegurar que en ambos sistemas la información sea la misma y esté normalizada.

## **Modelo de integración**

- Al depositar el trabajo en el repositorio se proporciona el Handle o la URI (enlace permanente) de la publicación ej.: <http://hdl.handle.net/10017/22938> y se envía automáticamente al Portal del Investigador UXXI. En este momento finaliza el proceso de integración.
- Desde el repositorio e Buah, las publicaciones de los investigadores tendrán mayor visibilidad a nivel nacional e internacional.
- Además, en e Buah se podrán consultar las estadísticas de uso de cada uno de los ítems. También se proporciona a los investigadores datos de su impacto (citas recibidas en Scopus y datos altmétricos).

#### **Modelo de integración**

**INVESTIGADOR**

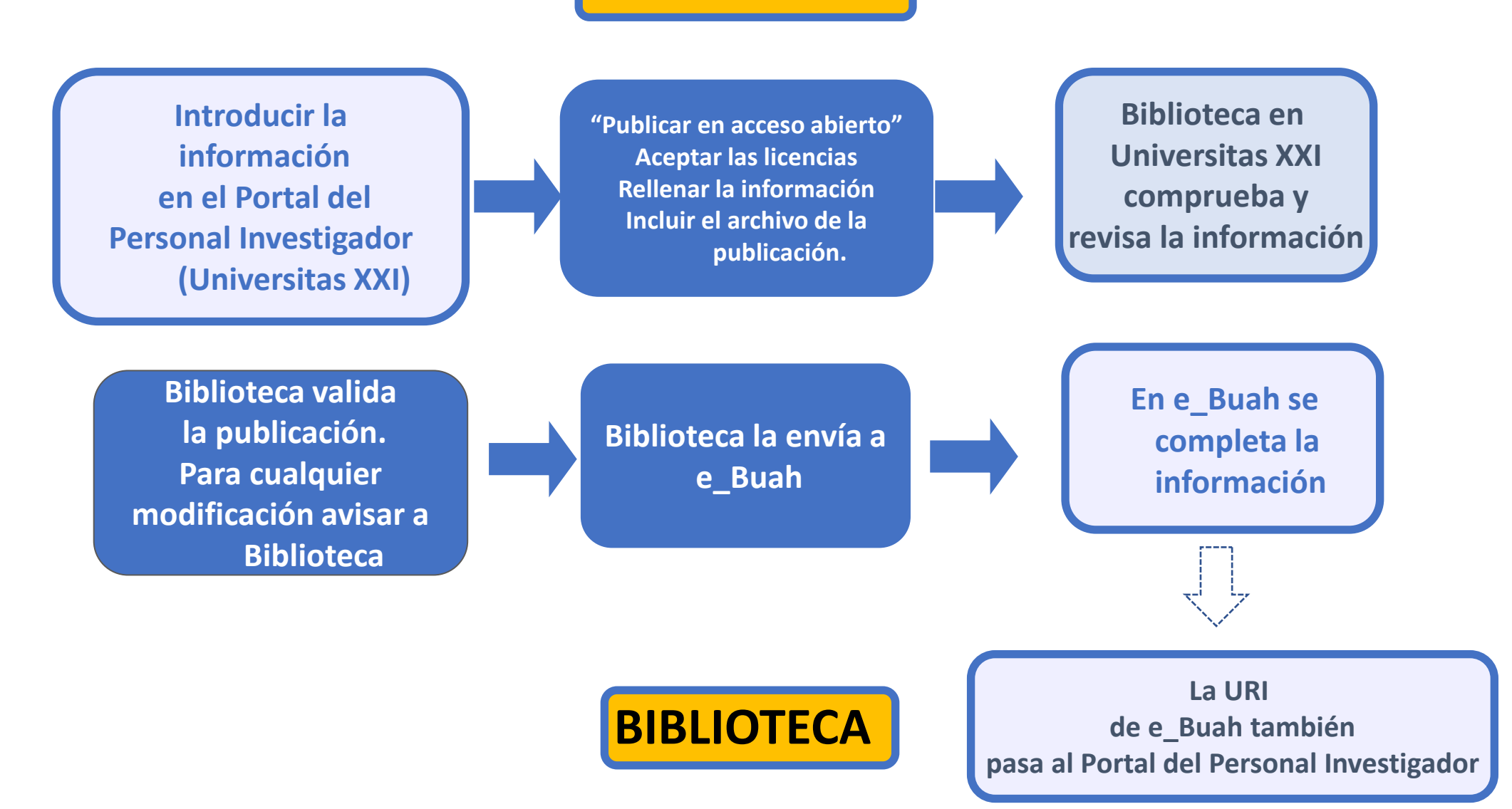

# **Portal del Personal Investigador (Universitas XXI)**

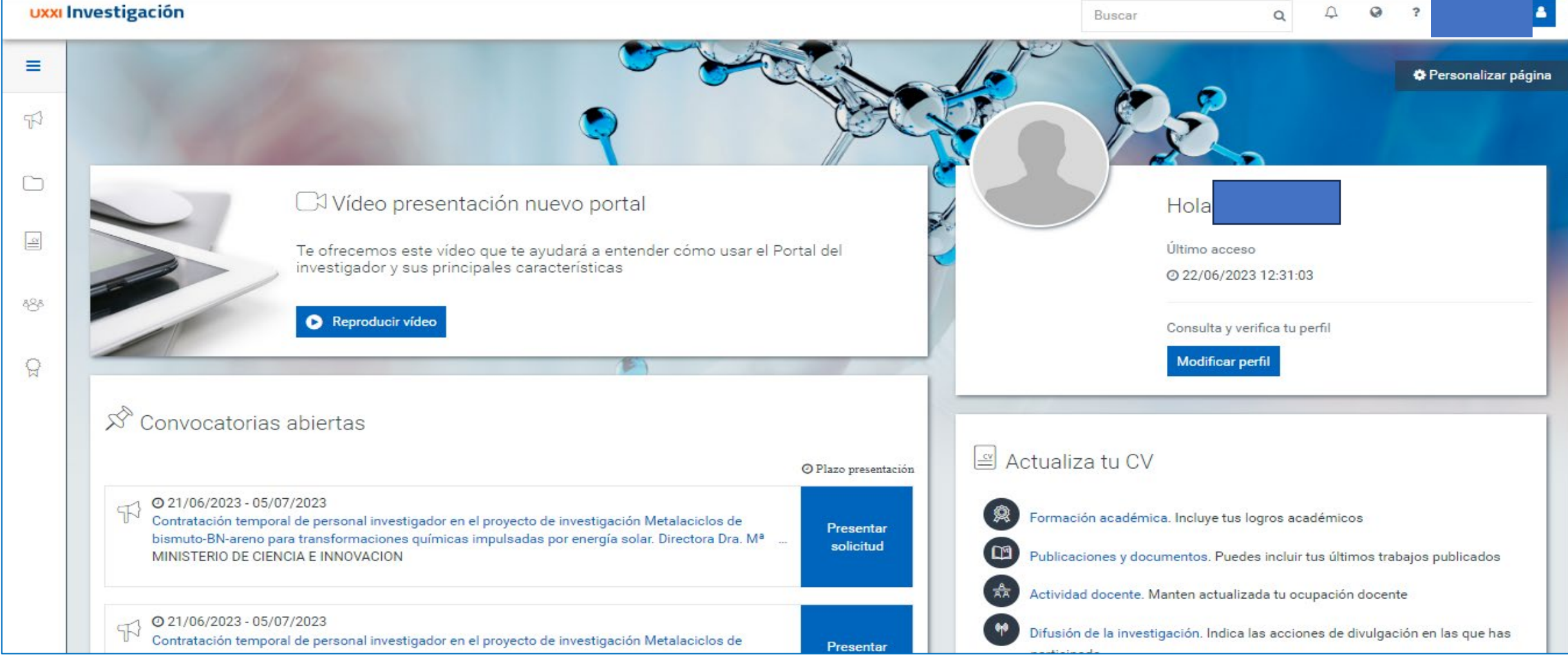

### **Mi Actividad Investigadora**

Los diferentes tipos de documentos se encuentran **CURRÍCULUM > Mi Actividad Investigadora**

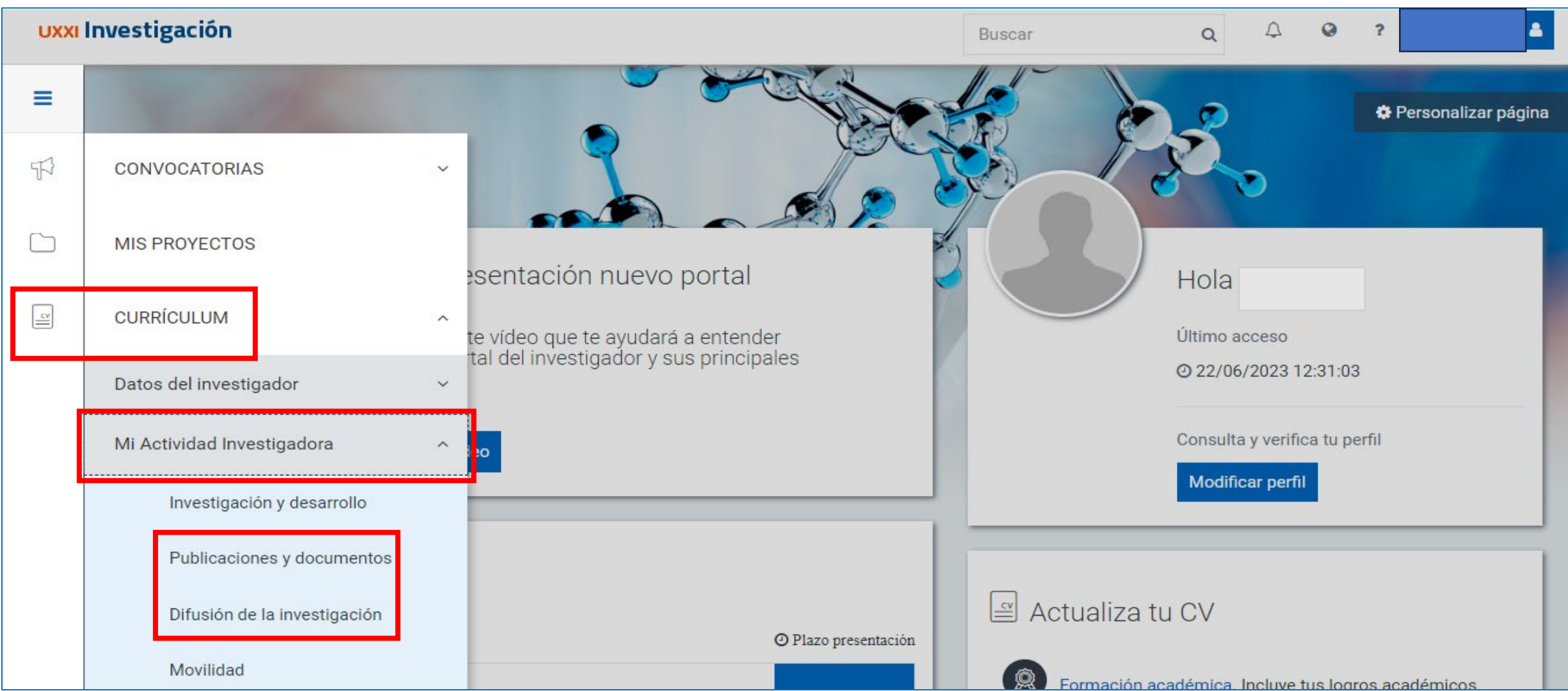

### **Publicaciones y documentos**

Los tipos de documento *Publicaciones en revistas científicas*, *Capítulos de libros*, *Documentos de trabajo*, *Libros* y *Capítulos de libros* se encuentran en el apartado **CURRÍCULUM > Mi actividad investigadora > Publicaciones y documentos > Crear**

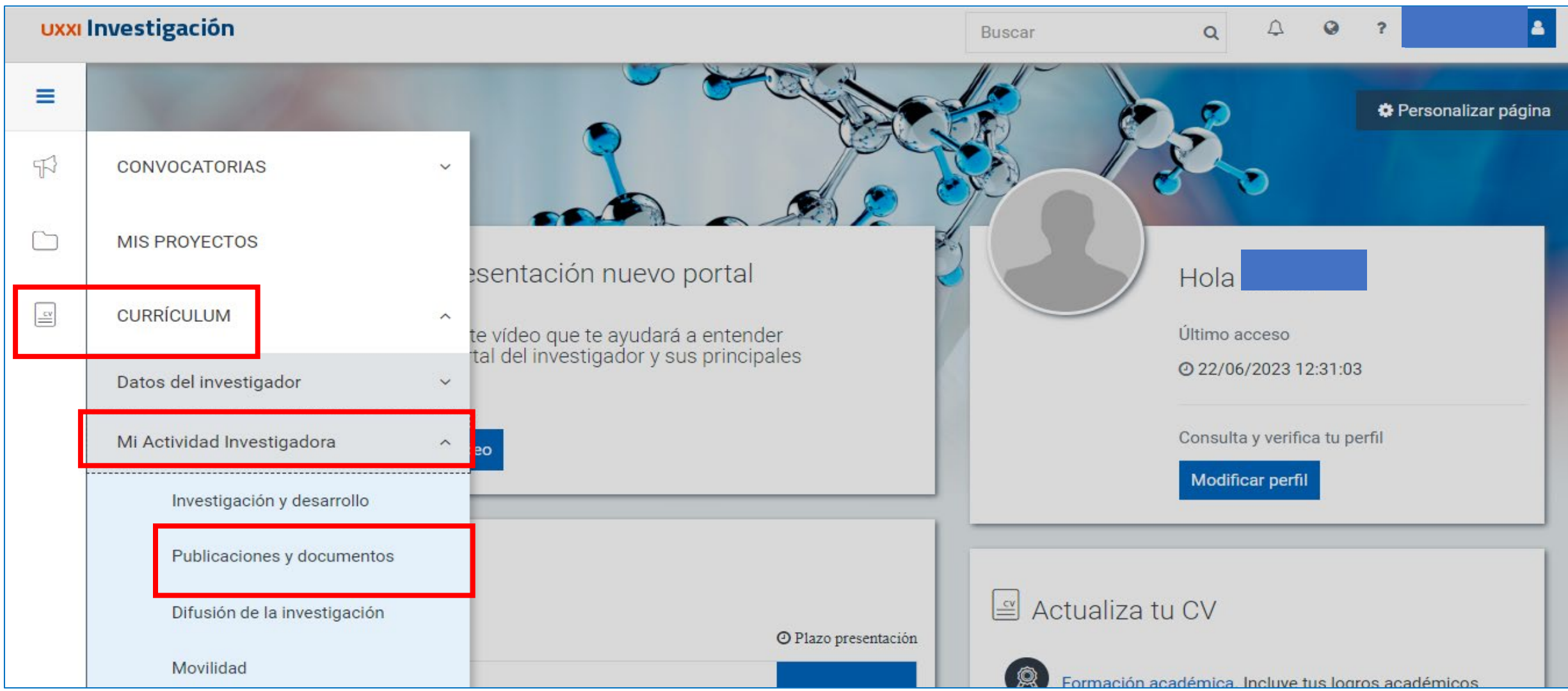

### **Publicaciones y documentos**

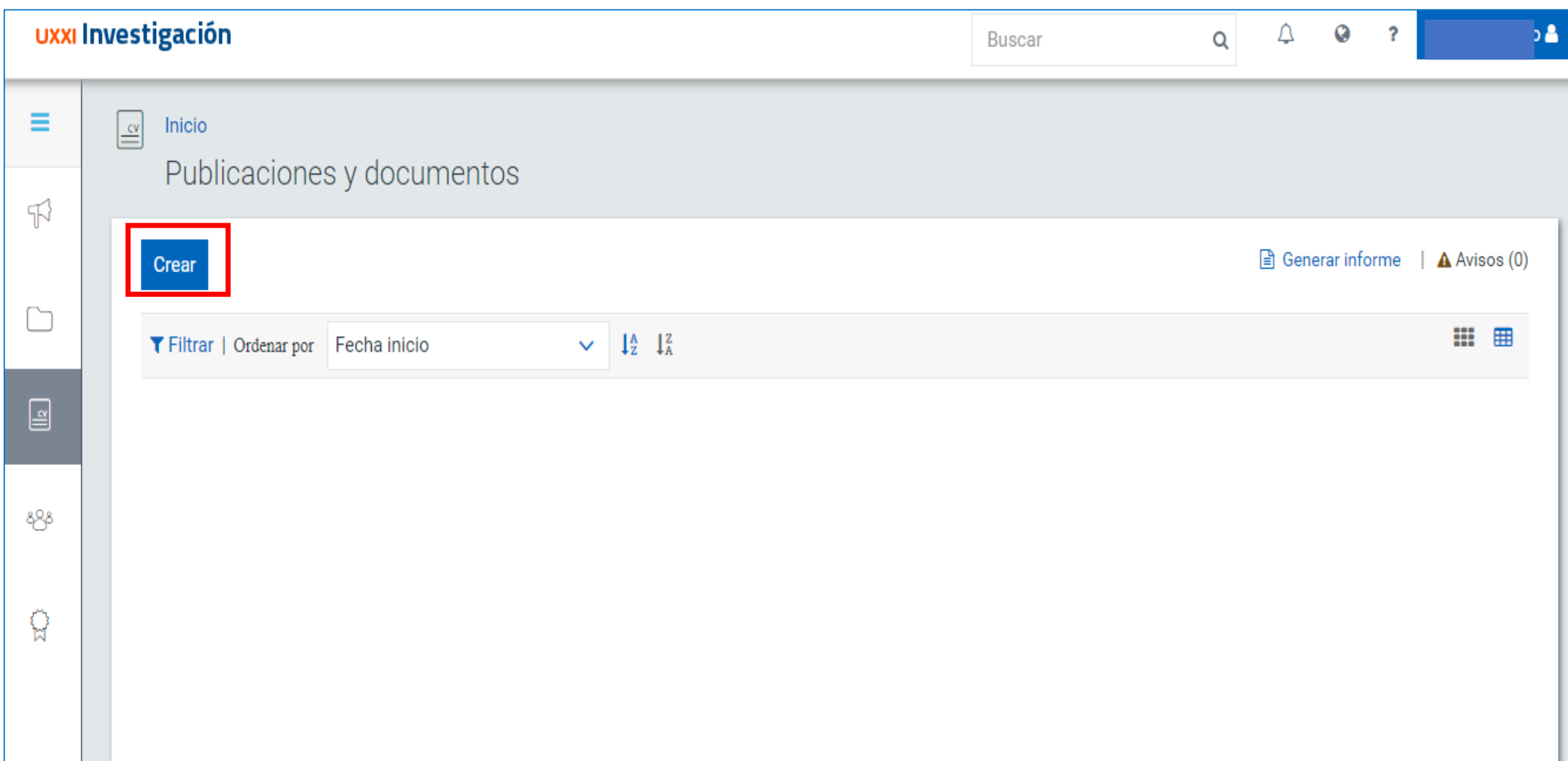

### **Publicaciones y documentos**

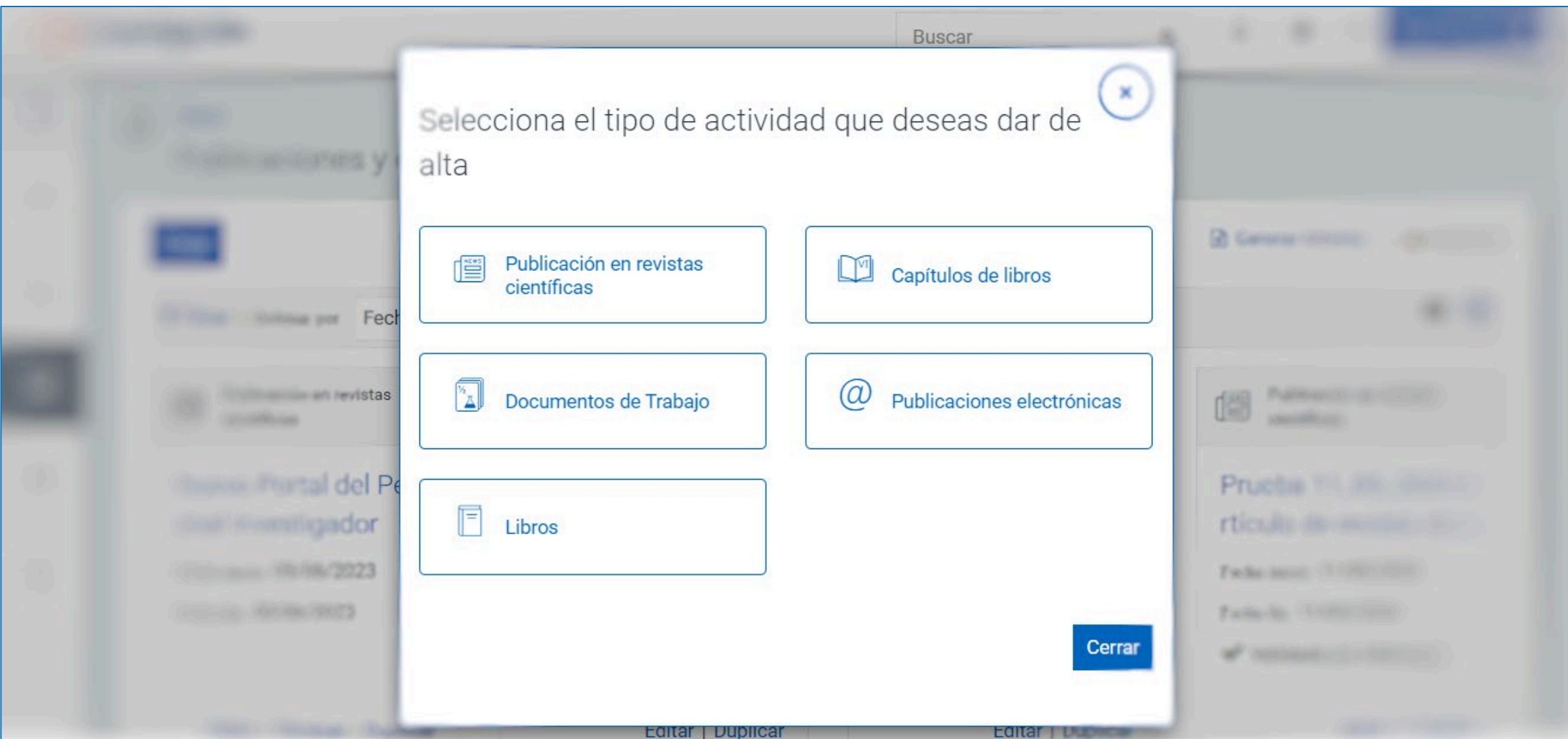

publicados en revistas científicas, impresas o electronical  $s$ **iempre** *en revistas científicas"*

## Para artículos<br>Ilicados en revistas **IMPORTANTE**

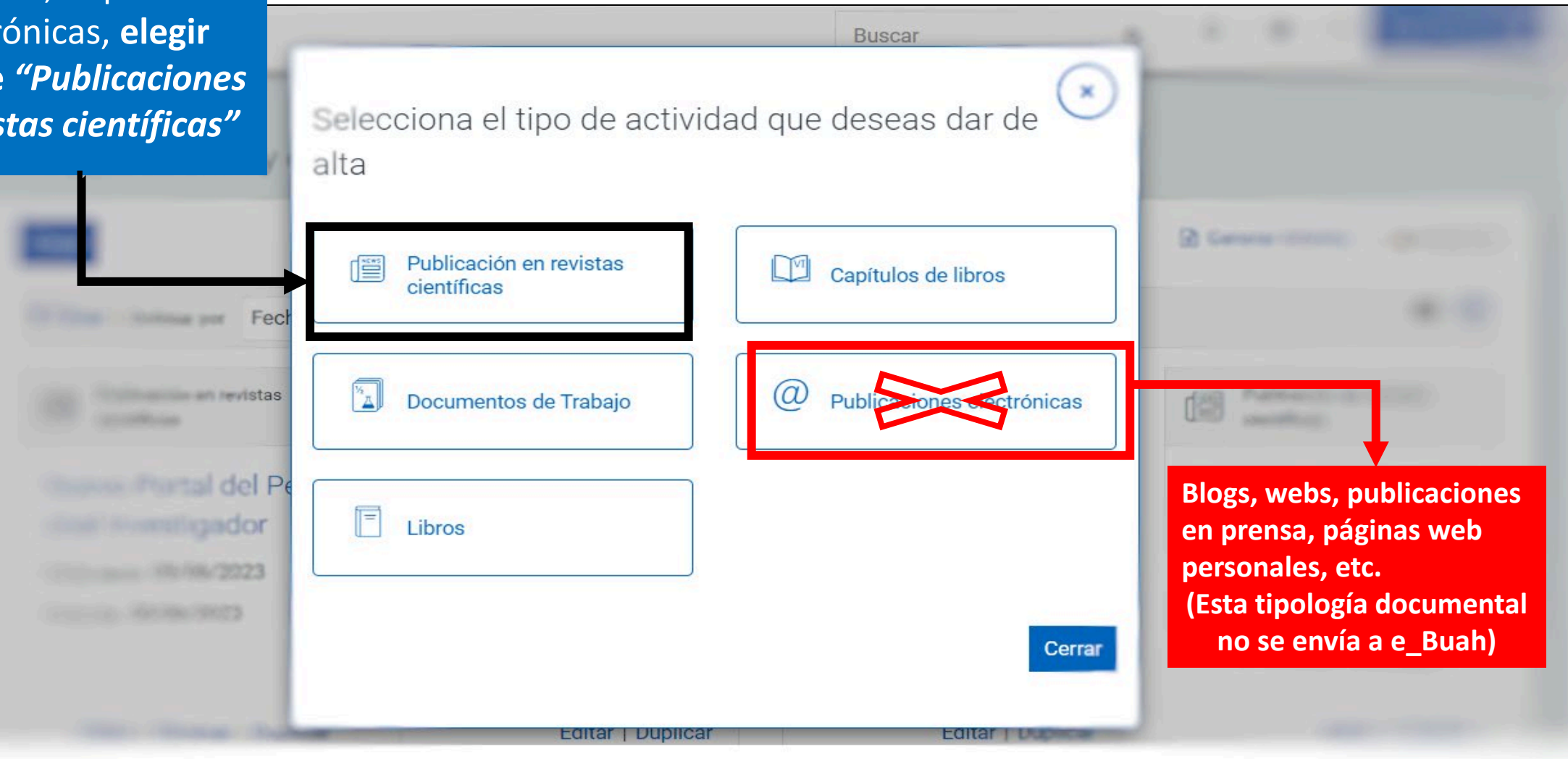

### **IMPORTANTE**

#### **Publicaciones electrónicas.**

#### **Esta tipología documental no se envía a e\_Buah**

Se incluirá cualquier tipo de publicación en formato electrónico, sea un Blog, web, prensa electrónica, páginas personales, portal divulgativo o cualquier otro. Se indicará el formato, si es pdf, word, html, etc. la fecha y el título de la publicación, así como los participantes.

#### **Publicación en revistas científicas**

En este apartado se reflejarán las publicaciones en revistas de carácter científico, tanto impresas como electrónicas, ya sean artículos/papers, entrevistas, reseñas o cualquier otro tipo de contribución. Se elegirá en el apartado *Estado* siempre la opción *Publicado*. Se indicará también el número de revista, las páginas donde se publica la actividad (cuando estén numeradas), así como el ISSN de la revista, que es un dato imprescindible.

# **Difusión de la investigación** El tipo de documento *Congreso* se encuentra en **CURRÍCULUM > Mi actividad investigadora > Difusión de la investigación**

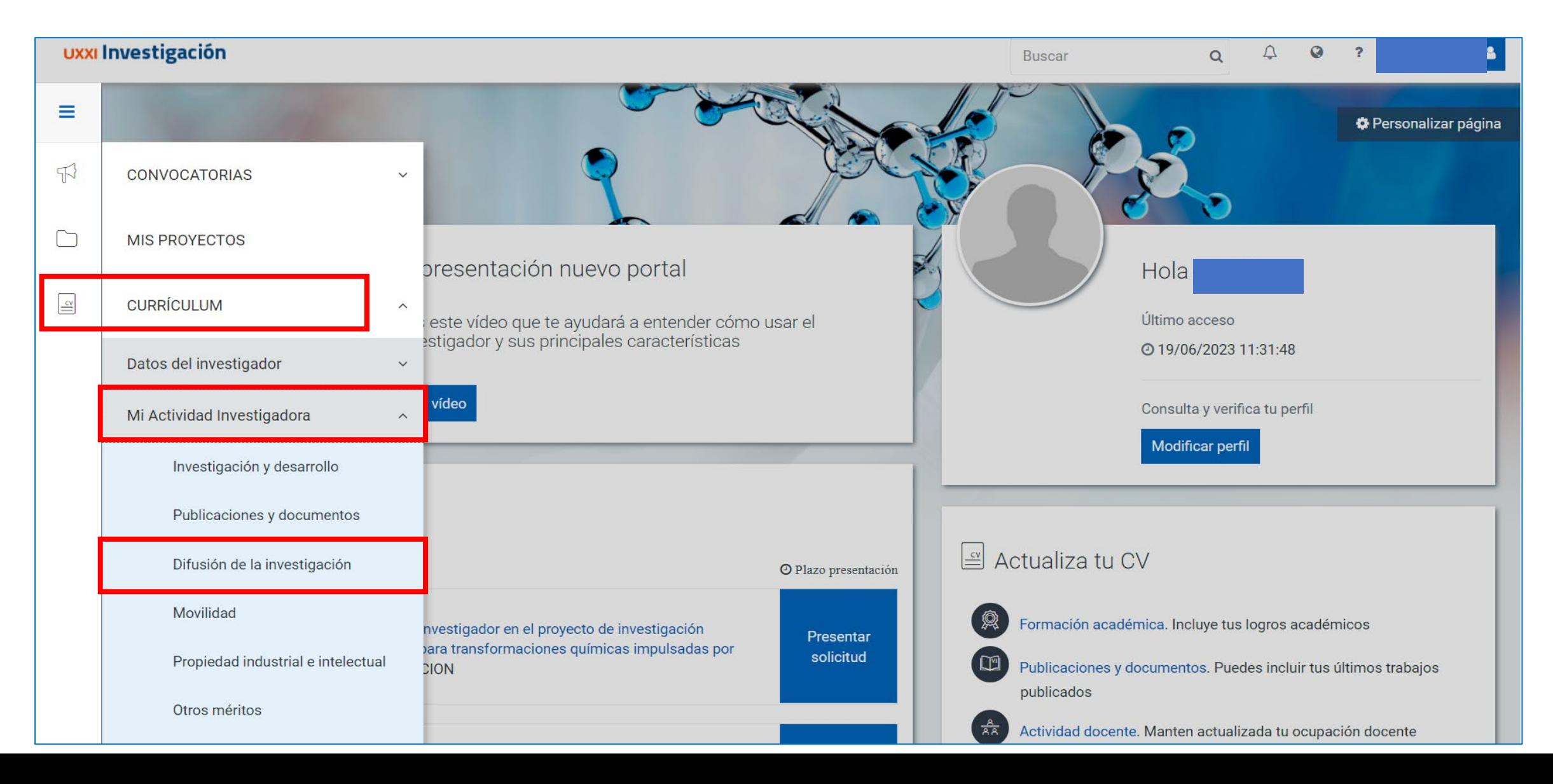

### **Difusión de la investigación**

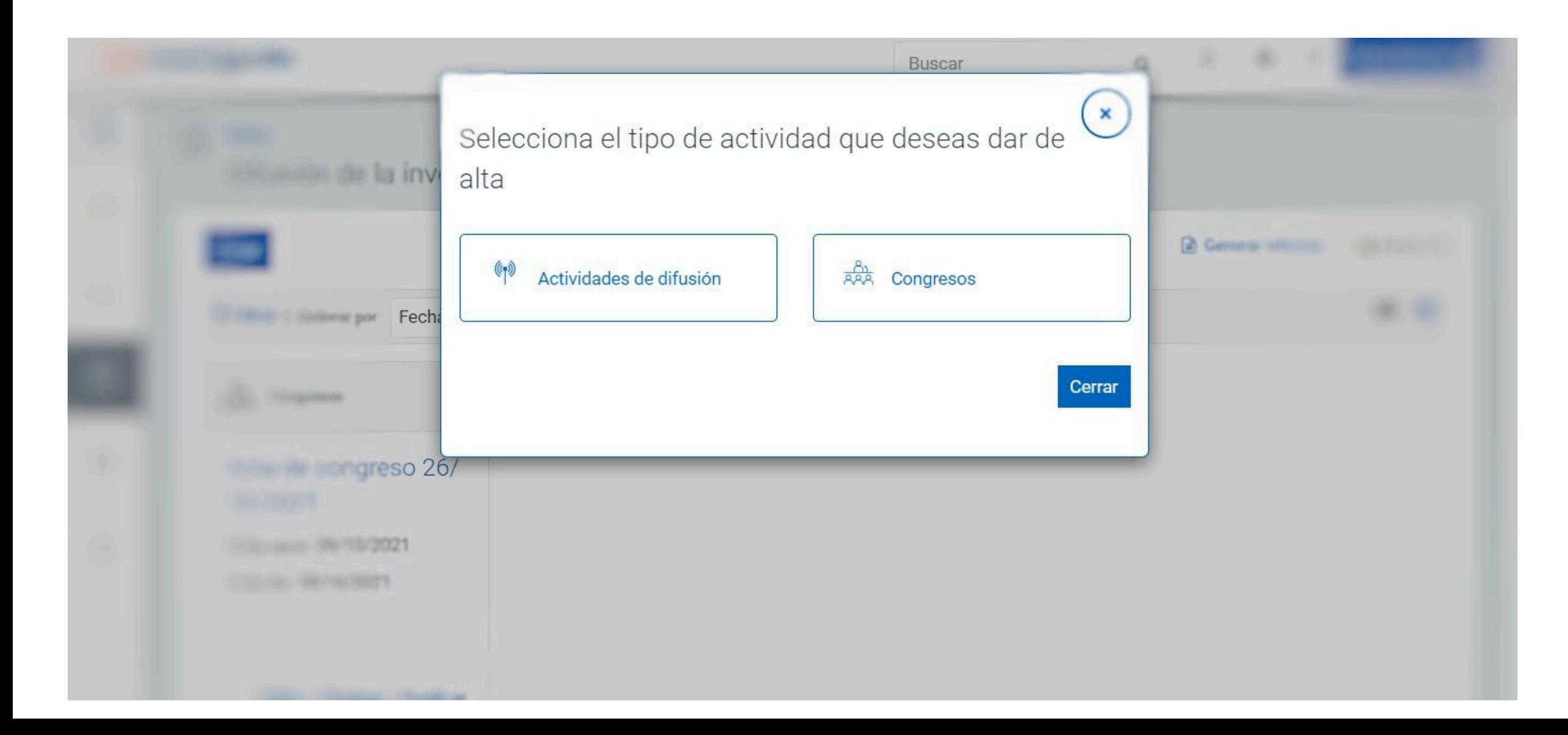

### **IMPORTANTE** Para ponencias, actas y

diferentes contribuciones inéditas en congresos, asambleas, etc. **elegir siempre** *"Congresos"*

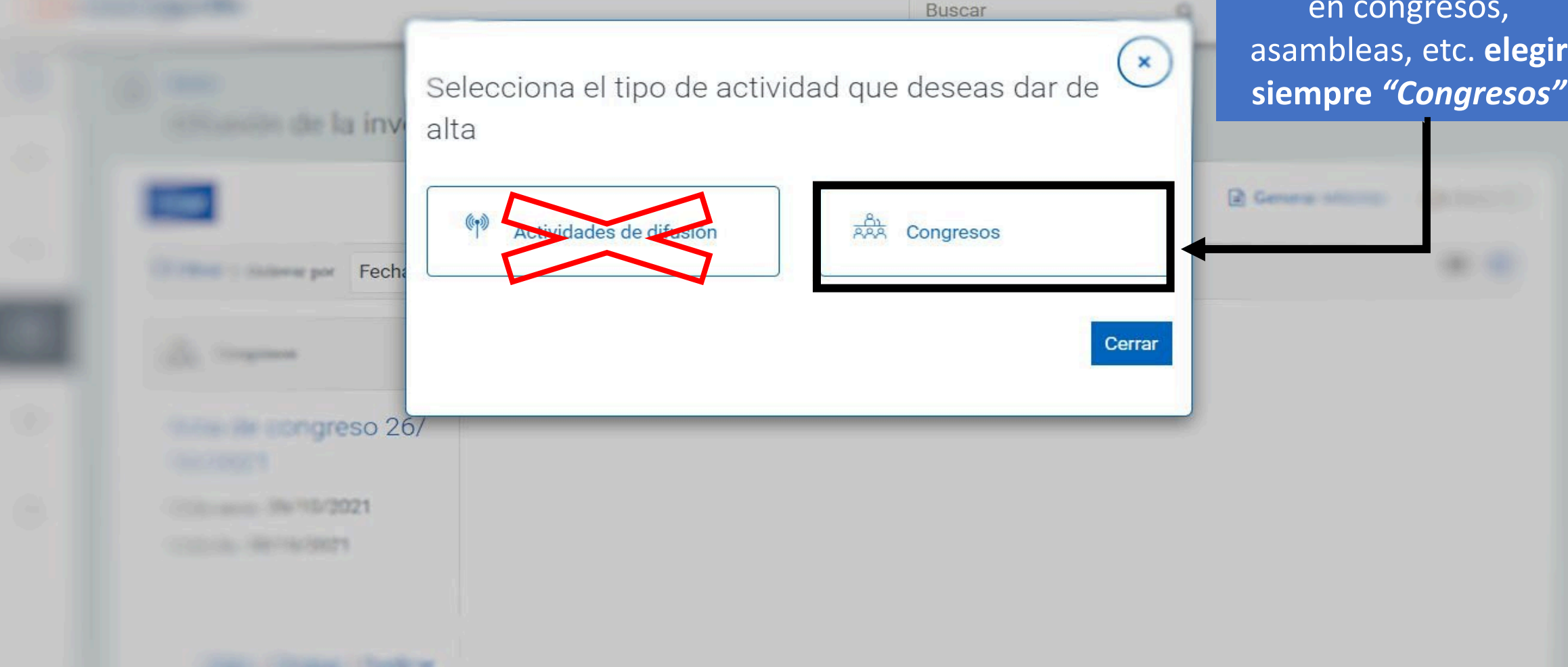

#### **CURRÍCULUM > Mi Actividad Investigadora > Publicaciones y documentos > Crear > Publicaciones en revistas científicas**.

Se cumplimentan todos los campos de información que se pueda. Los campos marcados con asterisco \* son obligatorios.

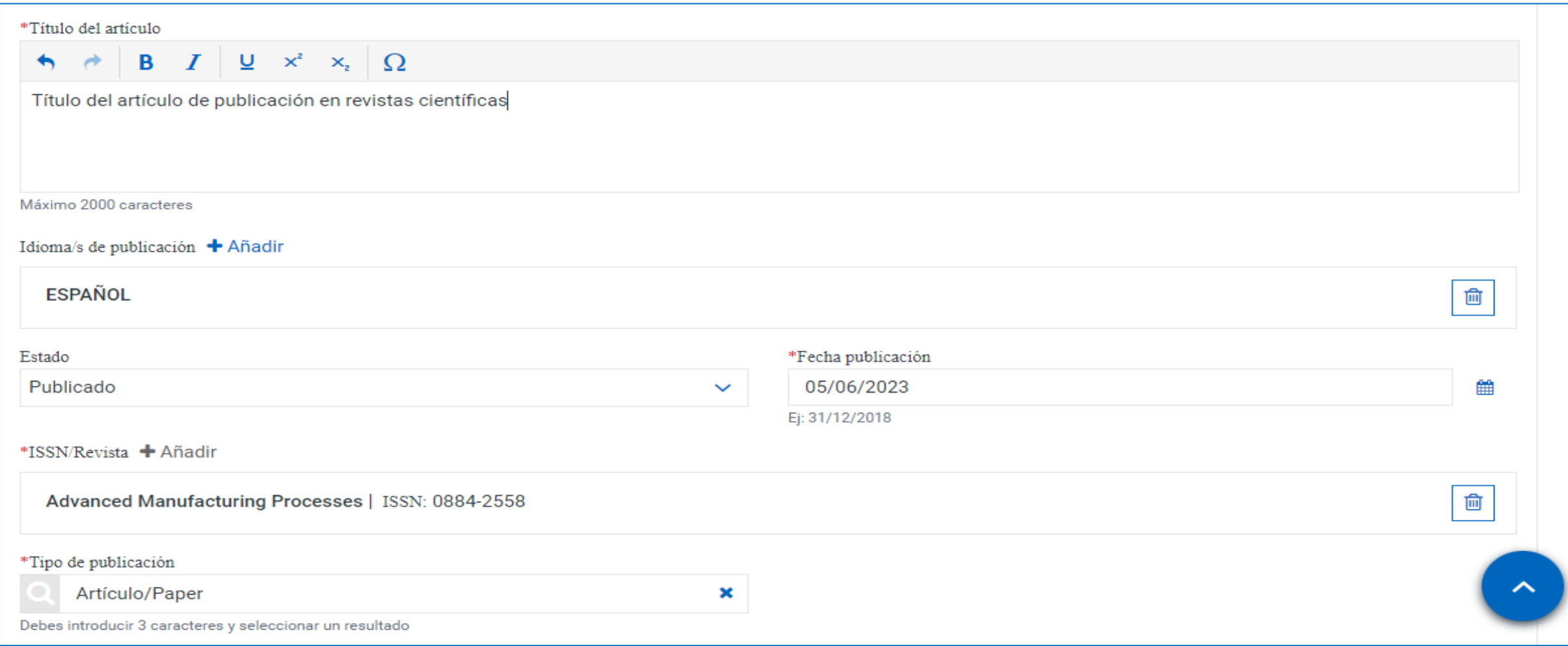

En *Tipo de* **publicación** habrá que seleccionar uno del desplegable

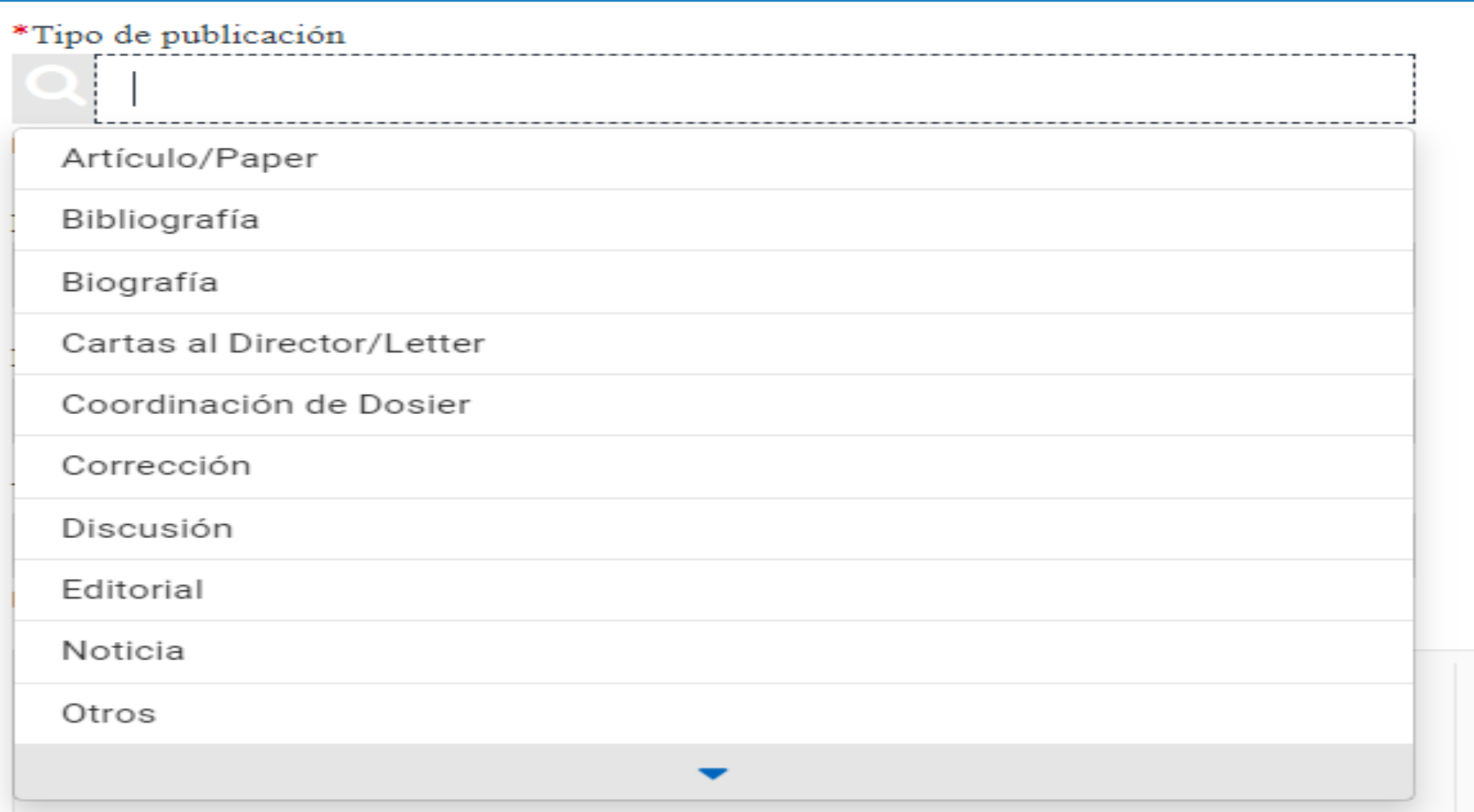

En *Datos complementarios* introducir en el campo *Observaciones* toda aquella información que no se pueda incluir en otro campo de la descripción. Ej: "Publicación presentada para sexenios" con el fin de darle prioridad para depositarlo en e\_Buah. Las **Palabras clave** separadas por punto y coma (;). Pulsar para actualizar y guardar la información

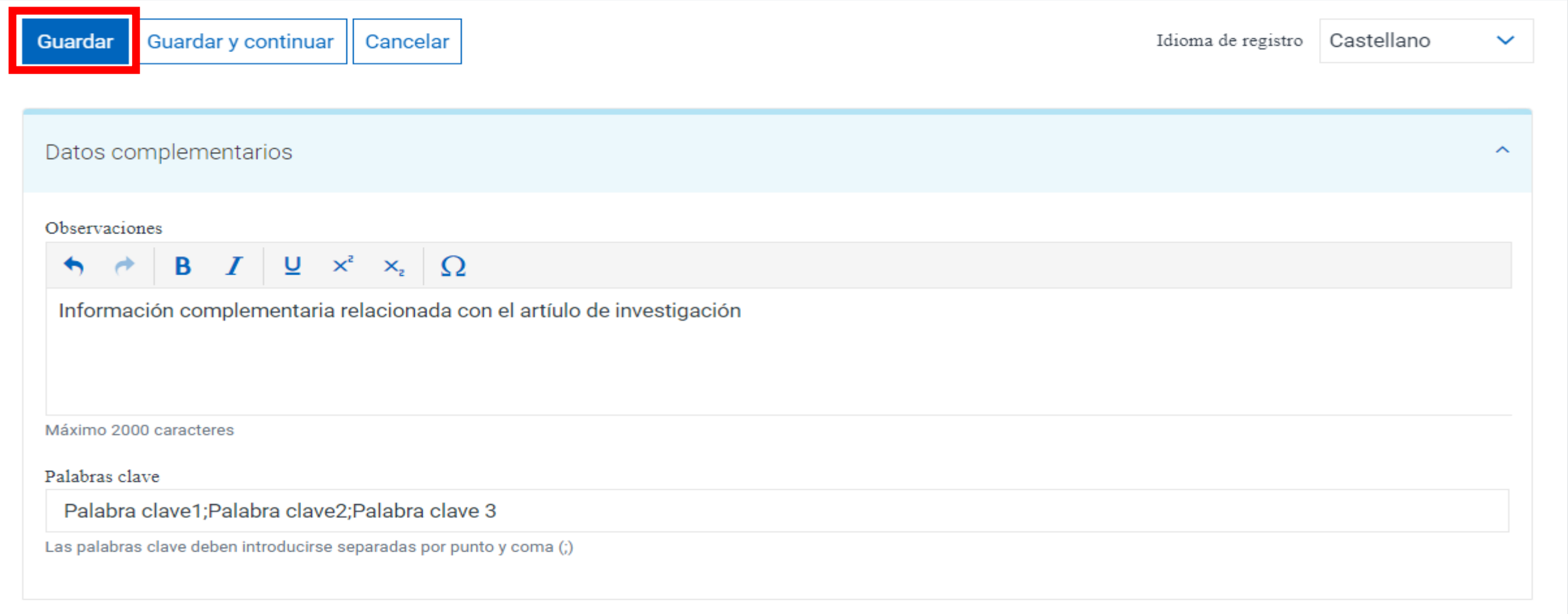

Una vez introducidos los datos y guardada la actividad en el paso anterior, se deberán marcar y aceptar los servicios web y pulsar Guardar

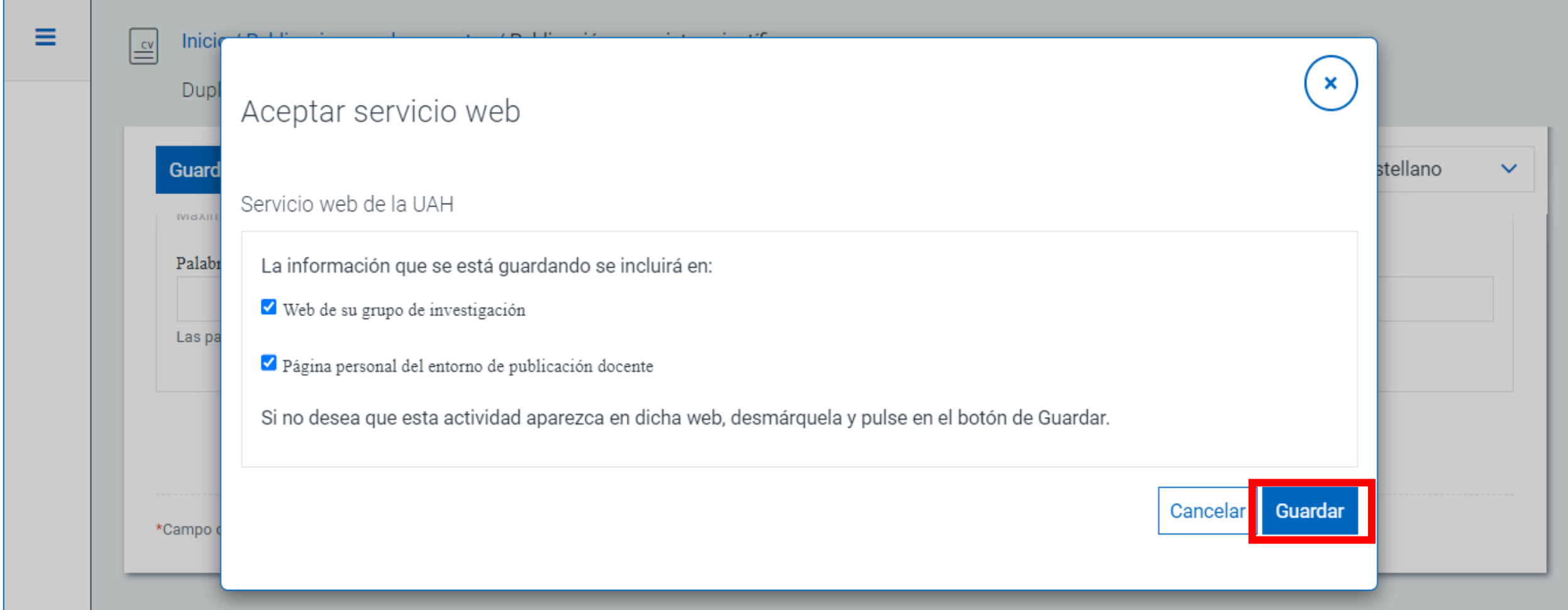

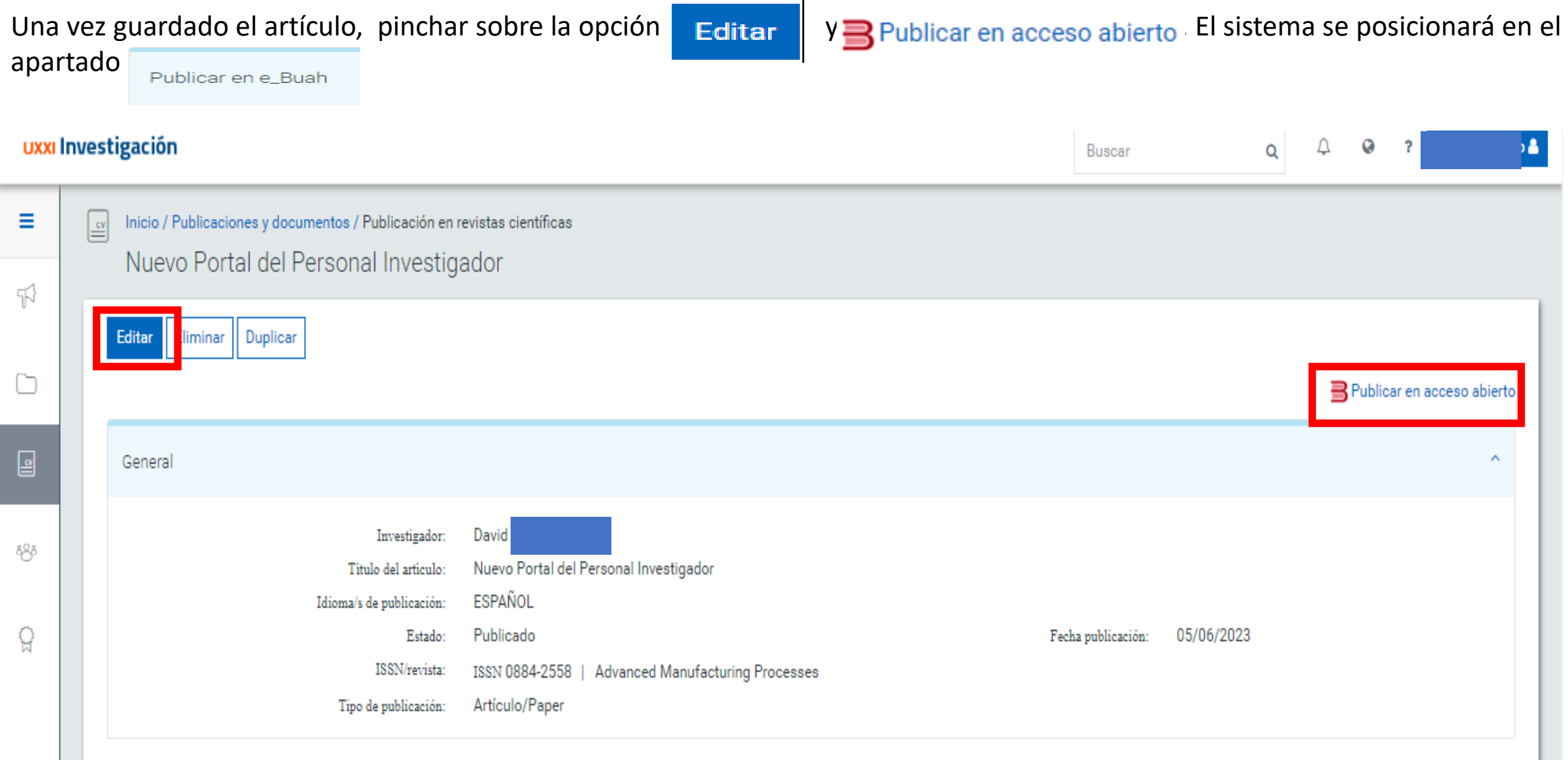

Se deberá completar la información relacionada con la licencia de depósito, la licencia de uso Creative- Commons, se carga el archivo en formato PDF, incluir la información de los proyectos y la entidad financiadora, derechos de acceso y resumen. Pulsar para actualizar la información. **No olvide subir el archivo para su publicación**

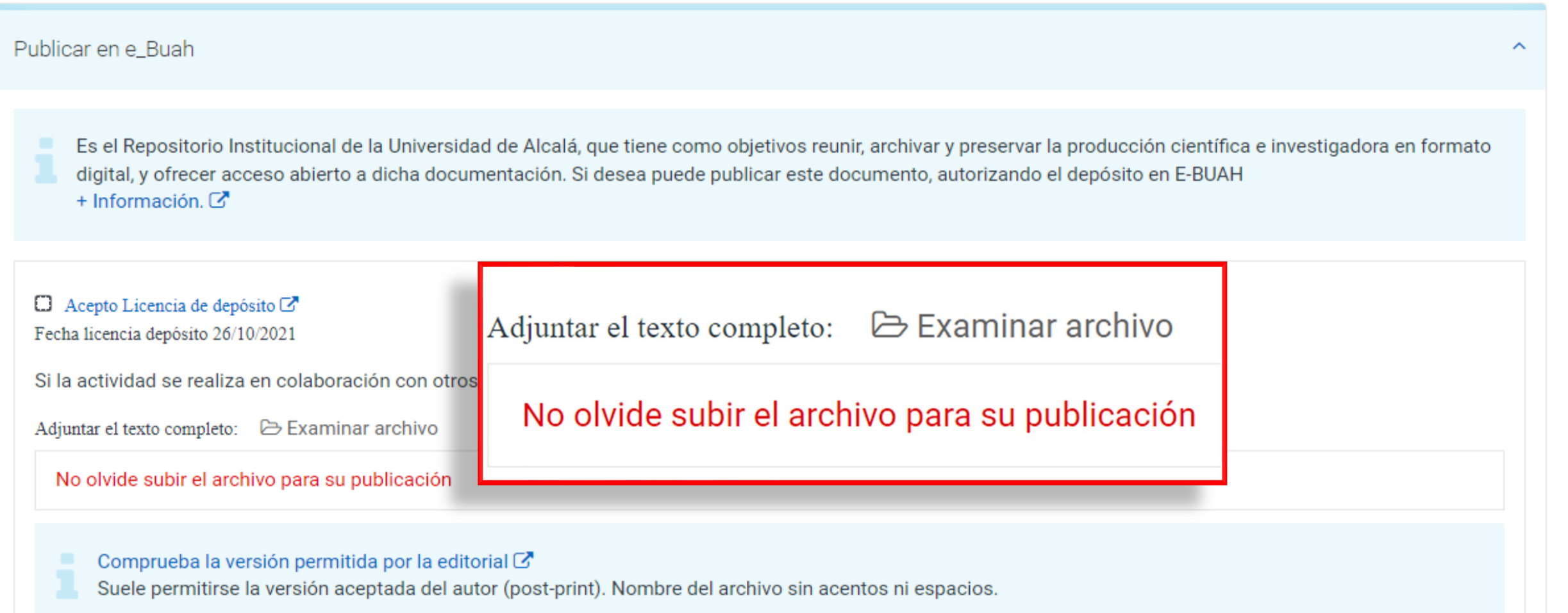

### **Publicar en e\_Buah**

Leer y aceptar la **Licencia de depósito, Adjuntar el texto completo** del documento en formato PDF y elegir una **Licencia Creative-Commons.** Compruebe cuál es la versión que permite publicar la editorial (ver en el enlace) Normalmente, suele permitirse la versión aceptada del autor (post-print).

Es el Repositorio Institucional de la Universidad de Alcalá, que tiene como objetivos reunir, archivar y preservar la producción científica e investigadora en formato digital, y ofrecer acceso abierto a dicha documentación. Si desea puede publicar este documento, autorizando el depósito en E-BUAH

+ Información.  $\mathbb{Z}$ 

Acepto Licencia de depósito Si la actividad se realiza en colaboración con otros investigadores, debe contar con su aceptación Adjuntar el texto completo: B Examinar archivo LOEPOSITAR\_DOCUMENTOS.pdf ⋒ Comprueba la versión permitida por la editorial C Suele permitirse la versión aceptada del autor (post-print). Nombre del archivo sin acentos ni espacios. Acepto Licencia Creative-Commons  $\bullet$  Attribution-NonCommercial-NoDerivatives 4.0 International (CC BY-NC-ND 4.0)  $\circ$  $\bigcirc$  Attribution 4.0 International (CC BY 4.0)  $\mathbb{Z}^n$ O Attribution-ShareAlike 4.0 International (CC BY-SA 4.0) C O Attribution-NoDerivatives 4.0 International (CC BY-ND 4.0) C O Attribution-NonCommercial 4.0 International (CC BY-NC 4.0) C  $\bigcirc$  Attribution-NonCommercial-ShareAlike 4.0 International (CC BY-NC-SA 4.0)  $\mathbb{Z}^n$ 

### **Publicar en e\_Buah**

Se cumplimenta el resto de la información:

- Introducir los proyectos separados por punto y coma (;)
- Indicar los derechos de acceso, si es acceso abierto o si tiene embargo (indicar fecha fin de embargo).
- Cumplimentar el campo *Resumen*.

Para finalizar Guardar

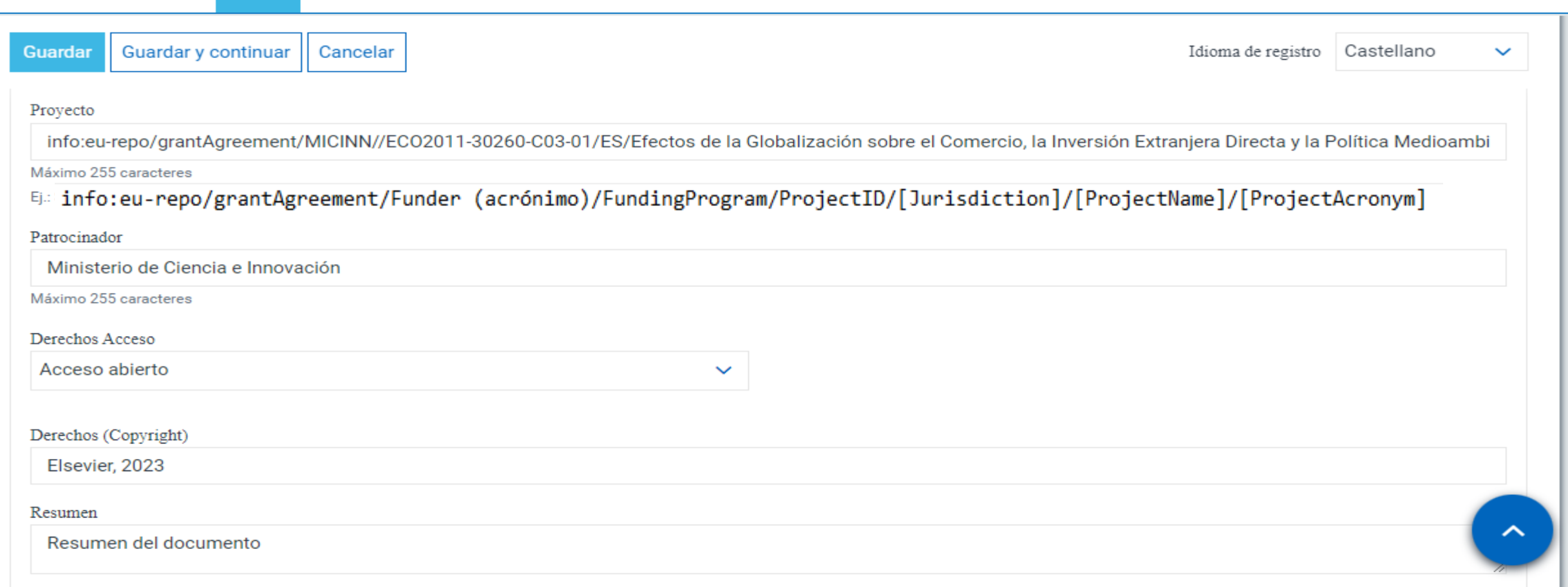

### **Biblioteca revisa, normaliza y valida la actividad**

- La Biblioteca recuperará las actividades (desde el Gestor del Portal de Investigación) que hayan **aceptado la licencia de depósito** en el apartado "Publicar en e\_Buah".
- Se comprobará que la información sea la correcta, se corregirá si fuera necesario, se normalizará y se validará la actividad.
- Las actividades validadas por la Biblioteca aseguran que los datos bibliográficos sean correctos, estén normalizados y completos, por eso una vez validadas no podrán ser modificadas por los investigadores, con el fin de mantener la información correcta e idéntica en el Portal del Investigador y en el repositorio e Buah.
- Si fuera necesaria alguna **modificación** en la actividad, el investigador, tendrá que **solicitarlo** por correo electrónico a la Biblioteca, **a la persona que haya validado el registro**.
- **Una vez validada se enviará al repositorio e\_Buah**, a la colección del departamento que corresponda. En el Portal del Investigador se indica quién ha validado la actividad.
- Cuando se deposite en e\_Buah, se le asignará una **URI o Handle (enlace permanente), que también pasará al Portal del Personal Investigador**. Así finaliza el proceso de integración.

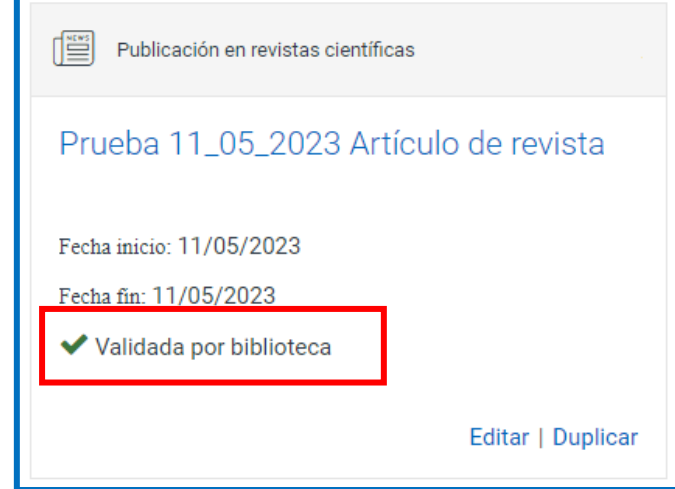

## **URI o Handle (enlace permanente) en el Portal del Personal Investigador**

Una vez depositado en e\_Buah, se devuelve al Portal del Investigador el **nombre y correo electrónico del bibliotecario que ha validado la actividad.** Además, se introduce la **URI** o **Handle** (enlace permanente) de la publicación.

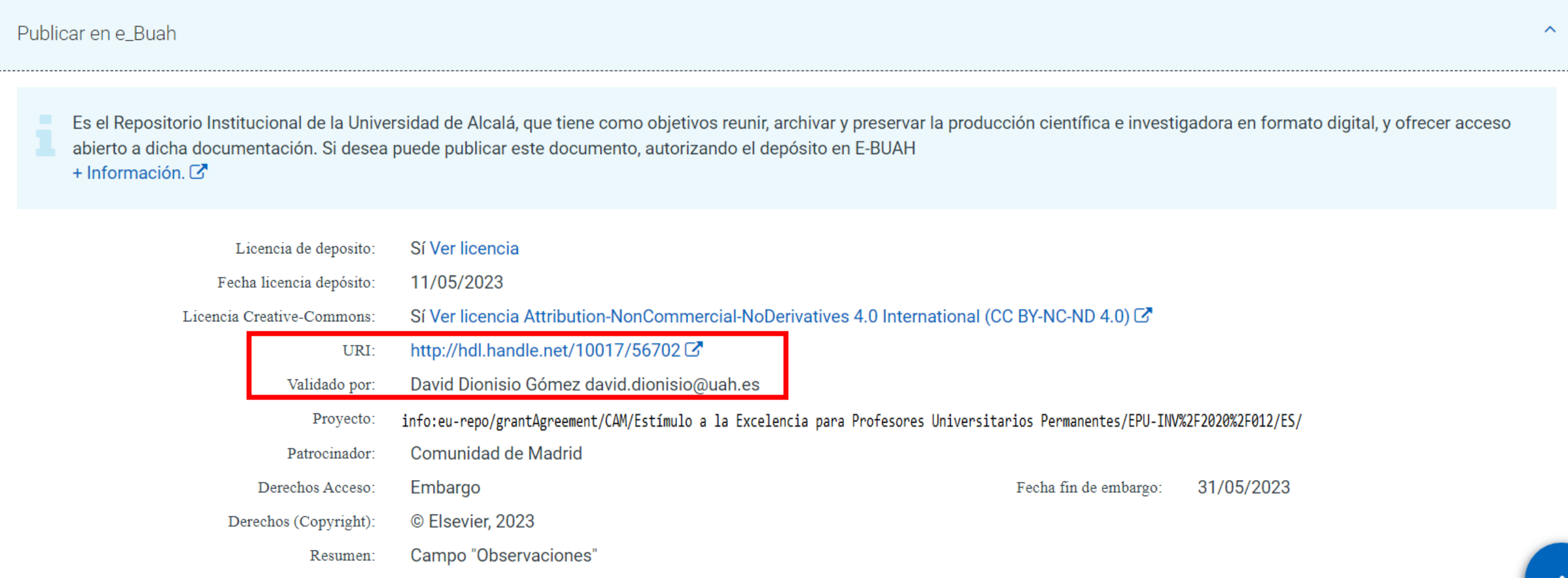

### **Ejemplo de registro en e\_Buah**

#### El artesonado del refectorio del Monasterio de Uclés, Cuenca:

Cited 0 times in SCODUS

análisis geométrico y constructivo

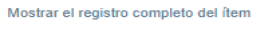

QU

#### **Autores**

Miquel Sánchez, Manuel de El: Fernández Cabo, Miquel Carlos: González Uriel, Ana

#### **Identificadores**

Enlace permanente (URI): http://hdl.handle.net/10017/56374 DOI: 10.4995/ega.2023.18148

ISSN: 1133-6137

#### Fecha de publicación

2023-03-23

#### Filiación

Universidad de Alcalá. Departamento de Arquitectura

#### **Patrocinadores**

Este trabajo ha sido desarrollado dentro del proyecto de inver Universidad de Alcalá.

#### Cita bibliográfica

EGA. Revista de Expresión Gráfica Arquitectónica, 2023, v. 28, n. 47, p. 136-149

#### Palabras clave

Monasterio de Uclés Artesonados renacentistas Carpintería renacentista Polígonos Teselaciones Monastery of Uclés Renaissance coffered ceilings Renaissance carpentry Polygons Tessellations

#### **Provectos**

info:eu-repo/grantAgreement/CAM//CM%2FJIN%2F2019-041/ES/Estructuras de madera del renacimiento en Castilla La Mancha v Madrid: recuperación del sistema productivo y aplicación a las técnicas y materiales actuales/

#### Tipo de documento

info:eu-repo/semantics/article

#### Versión

info:eu-repo/semantics/publishedVersion

#### **Derechos**

Attribution-NonCommercial-NoDerivatives 4.0 International (CC BY-NC-ND 4.0) (c) Universitat Politècnica de València

#### Derechos de acceso

info:eu-repo/semantics/openAccess

#### Compartir  $9$   $6$   $\sim$   $9$   $+$   $3$

**Resumen** 

Enlace permanente (URI): http://hdl.handle.net/10017/56374

ISSN: 1133-6137

**Identificadores** 

DOI: 10.4995/ega.2023.18148

Muchos artesonados castellanos del siglo XVI combinan la tradición carpintera hispana con la introducción de los casetones

#### **¡Gracias por su colaboración!**

**Para cualquier consulta o duda**

**[Contacto y asesoramiento especializado](https://biblioteca.uah.es/conoce-la-biblioteca/la-biblioteca/organizacion-y-contacto/#Pregunte-al-bibliotecario)**

**[Más información](https://uah-es.libguides.com/ebuah/portal_investigador)**

**[Repositorio Institucional e\\_Buah](https://ebuah.uah.es/dspace/)**

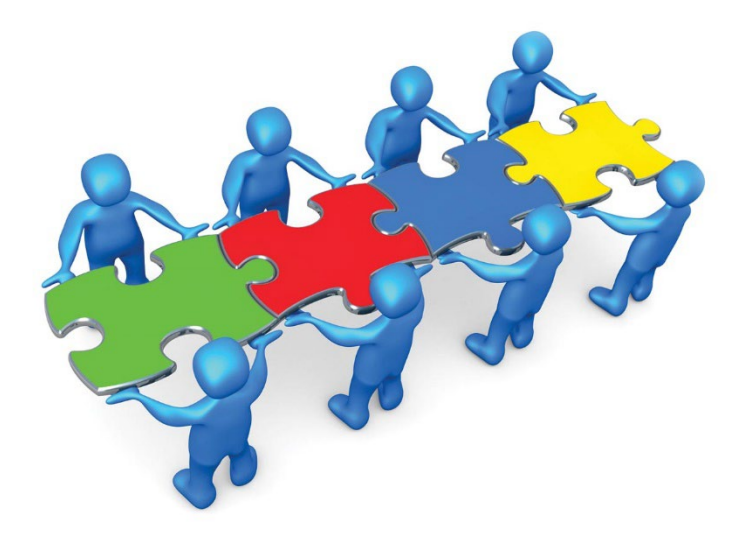